## **Grabación de vídeos en discos**

Copie los archivos organizados utilizando la lista personalizada a un DVD.

- *1* Introduzca un nuevo disco en la unidad de DVD o Blu-ray grabable del PC.
- *2* Seleccione la lista personalizada que desee.

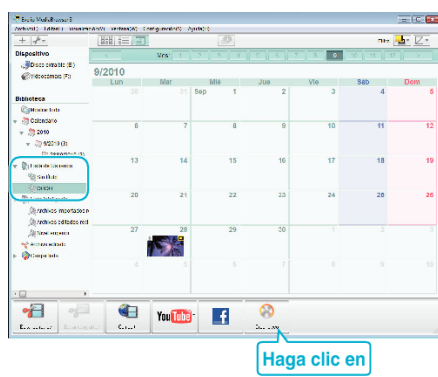

*3* Seleccione los archivos a copiar en el disco en orden.

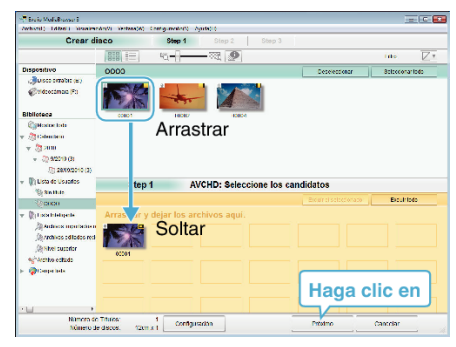

- 0 Haga clic en "Configuración" para seleccionar el tipo de disco. La calidad de imagen se establece en estándar cuando DVD-Video está seleccionado.
- 0 Haga clic en "Seleccionar todo" para seleccionar todos los archivos visualizados.
- 0 Después de la selección, haga clic en "Proximo".
- *4* Ajuste el título del menú superior del disco.

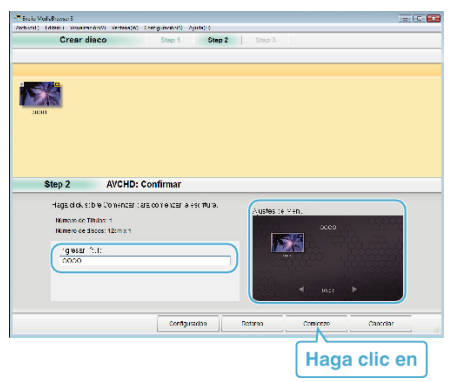

- 0 Haga clic en "Configuración" para seleccionar el fondo del menú.
- 0 Después de realizar los ajustes, haga clic en "Comienzo".
- *5* Después de que se haya completado la copia, haga clic en "Aceptar".

## **Nota :**

0 Los siguientes tipos de discos se pueden utilizar con el software proporcionado Everio MediaBrowser 3 (3 BE).

Everio MediaBrowser 3 -DVD-R -DVD-R DL -DVD-RW -DVD+R -DVD+R DL -DVD+RW

Everio MediaBrowser 3 BE -DVD-R -DVD-R DL -DVD-RW -DVD+R

-DVD+R DL -DVD+RW -BD-R -BD-R DL

-BD-RE -BD-RE DL

0 Los formatos siguientes son compatibles con el software provisto Everio MediaBrowser 3 (3 BE).

Everio MediaBrowser 3 -DVD-Vídeo -AVCHD

Everio MediaBrowser 3 BE -Blu-ray -DVD-Vídeo -AVCHD

- 0 Utilice el reproductor Everio MediaBrowser 3 BE para reproducir un disco Blu-ray o AVCHD. Consulte el archivo de ayuda del software Everio MediaBrowser 3 BE provisto para operar.
- 0 Utilice el reproductor Everio MediaBrowser 3 para reproducir el disco AVCHD.Consulte el archivo de ayuda del software Everio MediaBrowser 3 provisto para operar.
- 0 Para visualizar el archivo de ayuda de Everio MediaBrowser 3 (3 BE), seleccione "Ayuda" de la barra de menú Everio MediaBrowser 3 (3 BE) o presione F1 en el teclado.
- 0 Si tuviera algún problema con el software proporcionado Everio MediaBrowser 3 (3 BE), consulte con el "Pixela centro de soporte al usuario".

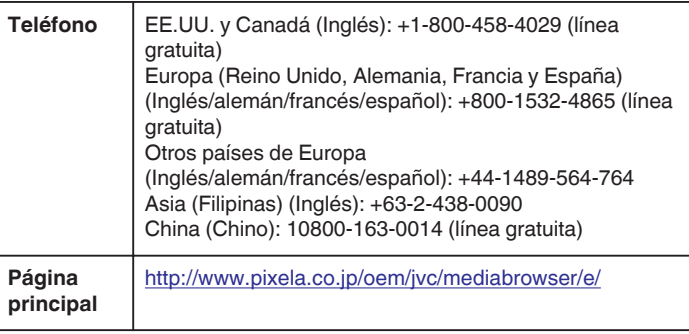